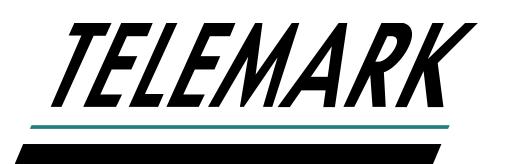

# **PROGRAMMABLE SWEEP EDITOR SOFTWARE**

### **INSTRUCTION MANUAL**

Software version 0.10.0

Copyright  $\tilde{a}$  TELEMARK, 1995-2018 - All rights reserved

February 2018

[telemark.com](https://telemark.com/)

Brand and product names are trademarks or registered trademarks of their respective companies.

Current version of this manual can be found at <https://telemark.com/e-beam-power-supplies/sweep-controllers/>

# **WARRANTY**

The Programmable Digital Sweep is guaranteed against faulty materials, function and workmanship for a period of 12 months after delivery from Telemark. Components which are purchased by Telemark from other manufacturers will be guaranteed for any lesser time that such manufacturer warrants its products to Telemark. This warranty is valid only for normal use where regular maintenance is performed as instructed. This warranty shall not apply if repair has been performed or an alteration made by anyone other than an authorized Telemark representative or if a malfunction occurs through abuse, misuse, negligence or accident. No charge will be made for repairs made under warranty at Telemark's facilities. Freight costs both ways will be at customer's expense. Telemark reserves the right for final warranty adjustment.

# **USER RESPONSIBILITY**

The user is responsible for proper operation and ordinary maintenance of the equipment, following procedures described in this manual, including reference documents. Proper operation includes timely replacement of parts that are missing, broken or plainly worn. If the user has a reasonable doubt about understanding the use or installation of a component, Telemark Technical Service should be called.

It is vitally important that the user properly install the equipment as described in Chapter 2 (Installation) of this manual. The warranty will be void if the equipment is improperly installed.

Alteration of the design or any function of the equipment voids the warranty and is entirely the responsibility of the user.

# **SAFETY WARNING**

General Precautions: High (potentially lethal) voltages are present within deposition systems. Great care must be exercised when performing maintenance. Human contact with the voltages can be fatal.

# **CHANGE LOG**

#### 0.10.0.0

Release

Current Release

# **TABLE OF CONTENTS**

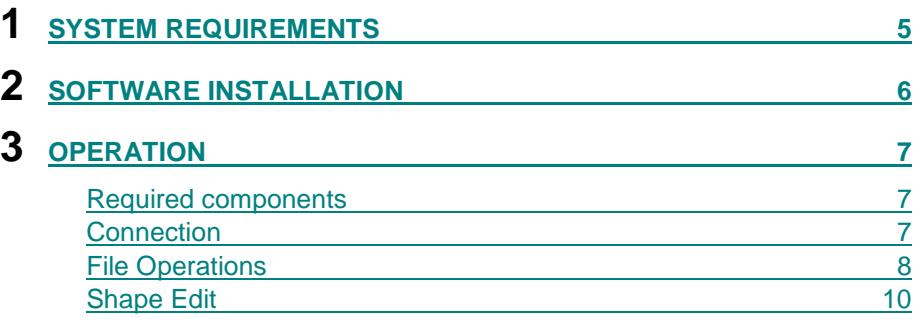

# 1

# **SYSTEM REQUIREMENTS**

<span id="page-4-0"></span>The Programmable Sweep Editor Software has the following requirements:

- Windows 7 or newer PC computer with a USB port. ä,
- USB cable that is shipped with the Programmable Sweep. l.
- Programmable Sweep. ä,

The software is supplied on the USB drive that comes with the Programmable Sweep.

# 2

# **SOFTWARE INSTALLATION**

<span id="page-5-0"></span>Install from the USB drive folder

\Software\ProDigialSweep

The program setup.exe

Note: prevision versions should be uninstalled first.

The program will be in the Telemark folder on the Start menu.

# 3 **OPERATION**

#### <span id="page-6-1"></span><span id="page-6-0"></span>Required components

Connect the USB cable between the sweep and the Windows computer. The Sweep screen should be white with the words "Host Mode" Sweep output will be off.

#### <span id="page-6-2"></span>**Connection**

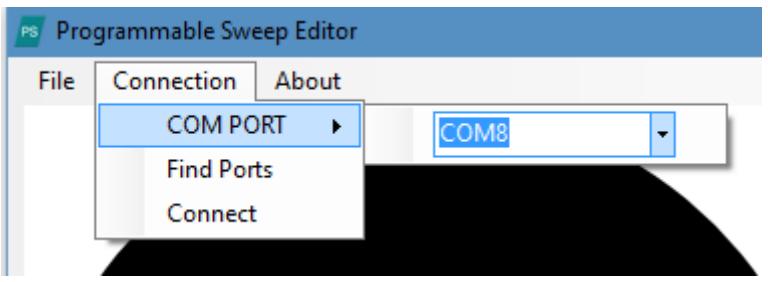

To access the Sweep the COM port must be connected.

- 1. Click on the menu Connection "Find Ports"
- 2. Down arrow to select the COM port
- 3. Press the "Connect"

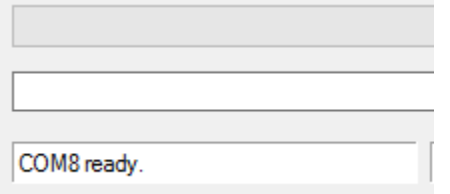

In the bottom right it should now display COM ready.

#### <span id="page-7-0"></span>File Operations

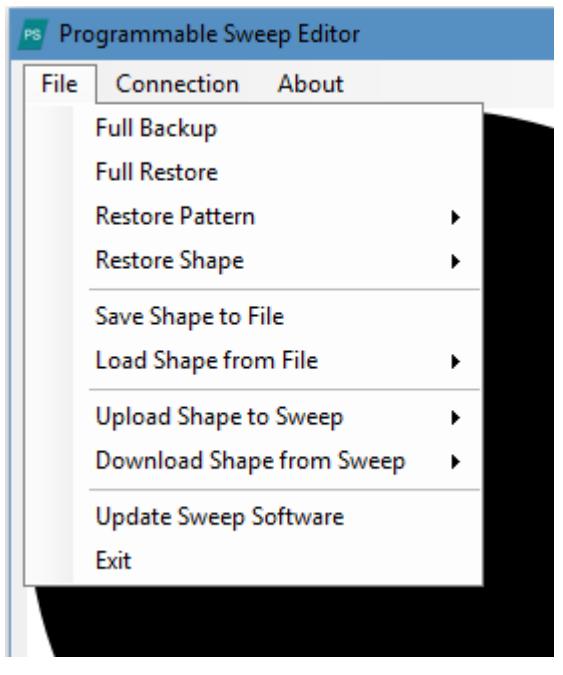

#### **Backup/Restore**

The Programmable Sweep can be Backup/Restore in the following ways:

**Full Backup** – Backup all system settings, Patterns and Shapes to file.

**Full Restore** – Restores all system settings, Patterns and Shapes from file replacing any existing settings.

**Restore Pattern** – Restores patterns from a backup file by pattern number or all patterns if All is selected. Select "All" or a number then press OK. Existing patterns will be over written.

**Restore Shape** – Restores shapes from backup file by shape number from file or all shapes if All is selected. Select "All" or a number then press OK. Existing shapes will be over written.

### **Save/Load Shape to File**

**Save Shape to File** – save the current shape on the screen to a file .shape or .csv

**Load Shape from File** – Load a shape from file. This will replace the current shape.

There are three file types.

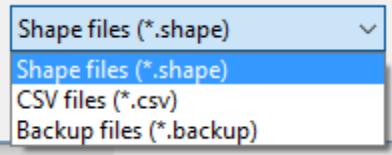

- **Shape** .shape files are individual shape files ä.
- **Backup Files** .backup files are system files that the user can extract a certain shape in the file by selecting the shape number.
- **CSV Files** .csv files are coma separated files. Users can import files made in notepad, excel or other programs.

The file format is shape name in quotes then one line for each step with Latitude and Longitude separated by a coma. The maximum range is +/-200 from the center of 0,0.

Example .csv file below:

```
"test shape"
-171, -245, 163
177, 20
-8, -179
```
#### **Save/Load Shape to Sweep**

**Upload Shape to Sweep** – Select the shape number to upload the current screen shape to on the sweep.

**Download Shape from Sweep** – Select the shape number to download the from the sweep to the current screen shape.

#### **Update Software**

**Update Sweep Software** – Users can load a new version of the Programmable Sweep software supplied by Telemark to the Programmable Sweep by pressing this button. Select new software file and install.

### <span id="page-9-0"></span>Shape Edit

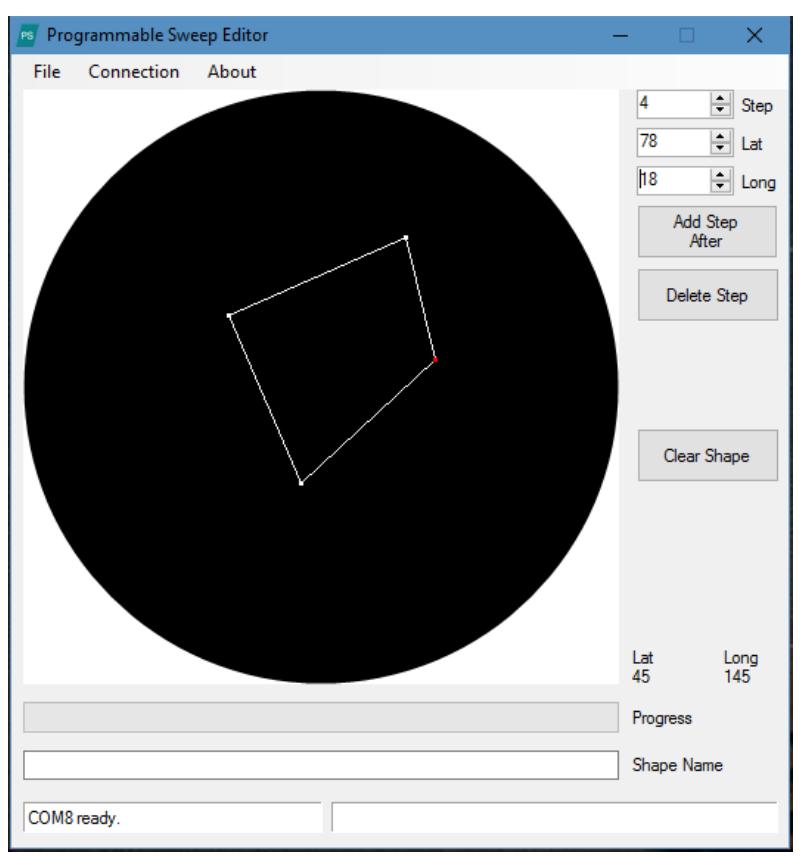

The large black circle is used to create and change shapes.

A red dot indicates the active step location. The current step can be changed by changing the step number.

Points can be added by clicking on the left mouse button, or pressing **Add Step After**. A maximum of 360 step is available.

Step locations can be moved by click and holding with the right mouse button or by changing the Lat and Long values.

**Delete Step** will remove the current step.

**Clear Shape** will clear the current shape.